# **Digitale Abgabe der Abschlussarbeit**

Nach aktueller Rahmenordnung können die Studierenden der THB ihre Abschlussarbeit digital einreichen. Dafür wurde ein Publikationsserver eingesetzt. Der Server ermöglicht Administration, Veröffentlichung sowie Archivierung von Dokumenten und sorgt für eine technisch sowie rechtlich sichere Abgabe. Da ein Publikationsserver noch weitere ungewohnte Funktionen enthalten kann, wird dieses Tutorium gegeben, die Funktionsweise des Systems zu erläutern.

## **Startseite**

Im folgenden Bild wird die Startseite angezeigt. Hier gibt es drei Möglichkeiten, um Abschlussarbeit einzureichen (s. Bild). Bei FQA werden die relevanten Hilfethemen aufgelistet und erklärt. Außerdem kann man die Sprache der Seite auf Englisch einstellen (rechts oben "EN").

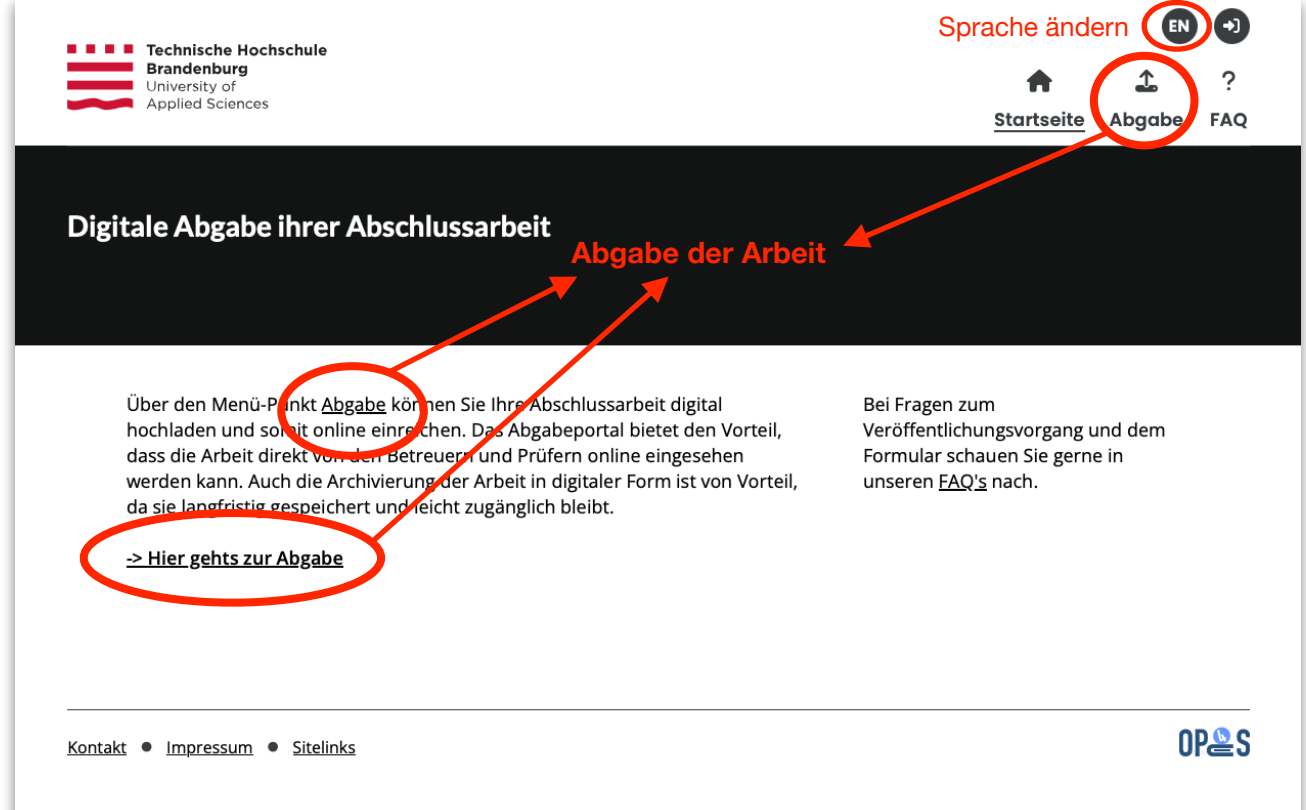

## **Seite zur Abgabe**

Mit Stern gekennzeichneten Felder sind Pflichtfelder.

Zunächst muss man die Art der Abschlussarbeit auswählen: Bachelorarbeit, Masterarbeit oder Diplomarbeit. Danach sollte die Datei der Abschlussarbeit hochgeladen werden. Hier sind noch drei Punkte beim Format zu beachten: Konvertierung des Textes der Arbeit in PDF/A, Konsolidierung der Anlagen (falls vorhanden), Anpassung und Signierung der Eigenständigkeitserklärung. Falls erforderlich, kann man noch Kommentare hinzufügen.

Nach dem Hochladen sieht man die gerade hochgeladene Datei leider nicht. Es gibt aber ein Trick: Durch Klick auf "Weitere Datei hochladen" werden die Metadaten der Datei unten angezeigt (s. Bild). Damit kann man überprüfen, ob eine Datei erfolgreich hochgeladen wurde. Natürlich kann man danach eine weitere Datei hochladen. Das Löschen einer hochgeladenen Datei ist nicht möglich, dafür muss man die Seite aktualisieren und die Infos erneut eingeben.

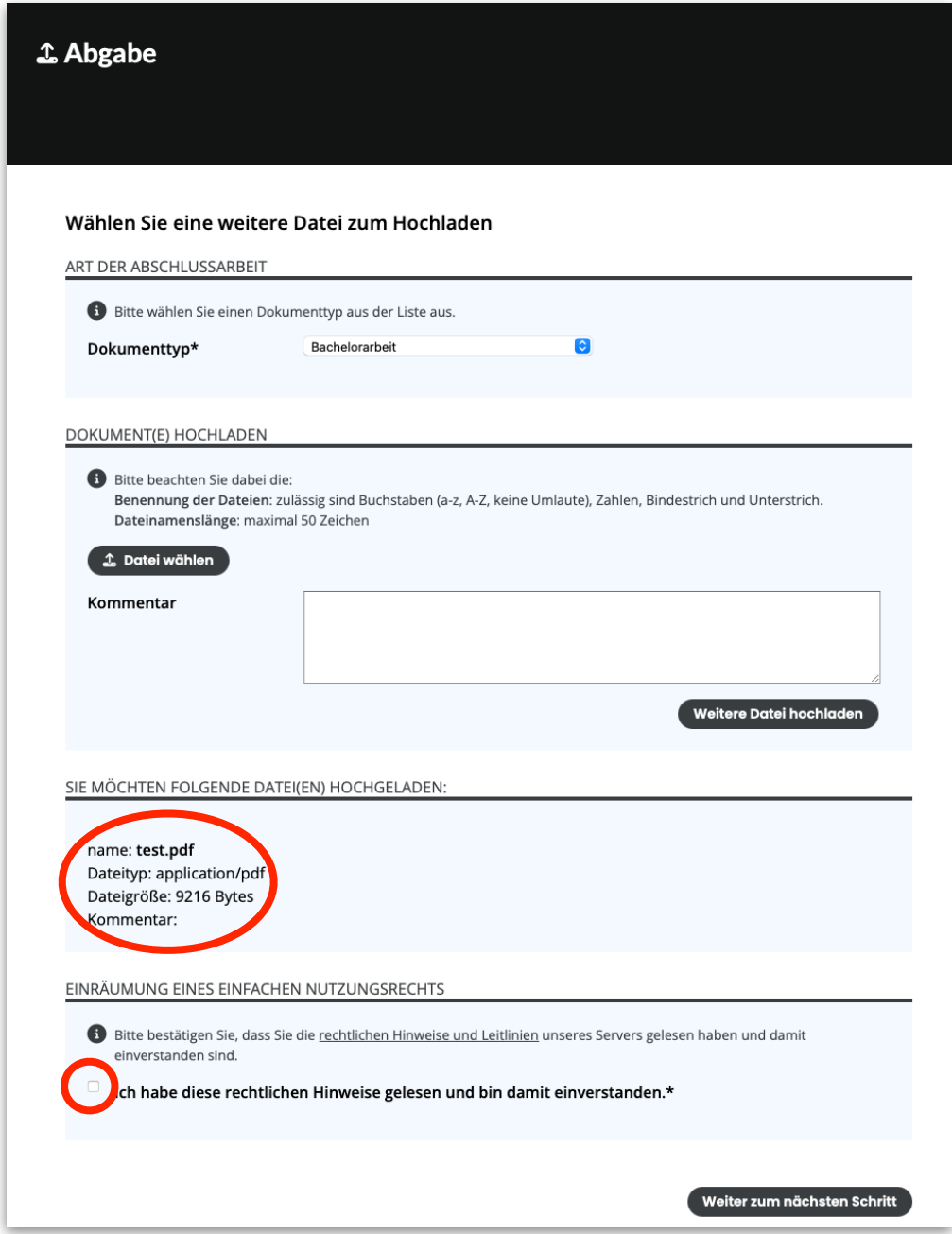

Unten auf der Seite muss man das Feld für die rechtlichen Hinweise und Leitlinien bestätigen. Dann kann man "weiter zum nächsten Schritt" gehen. Beim Klick auf den verlinkten Text "rechtlichen Hinweise und Leitlinien" wird man auf der Seite für Hilfethemen(FAQs) gelangen.

#### **Detailseite**

Auf der Seite müssen alle notwendigen Metadaten der Abschlussarbeit ausgefüllt werden. Im Abschnitt Studiengang, durch Klick auf "Auswählen" wird das Auswahlfeld für Studiengang erstmal gesperrt (s. Bild unten). Wenn man den Studiengang nochmal ändern möchte, kann man auf "Auswahl aufheben" klicken und die Auswahlliste wird wieder aktiv.

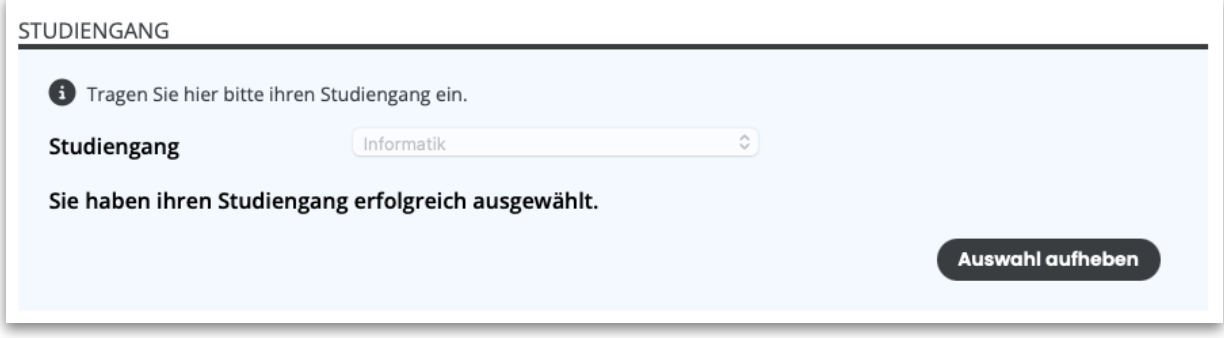

### **Informationen nochmal überprüfen**

Nachdem man alle Pflichtfelder ausgefüllt und auf "Weiter zum nächsten Schritt" geklickt hat, sieht man einen Übersicht über alle gerade eingegebenen Informationen. Hier müssen alle Details nochmal überprüft werden. Bei Fehlern kann man unten unter "Einträge ändern" zum vorherigen Formular zurückkehren, um eventuelle Fehler zu korrigieren.

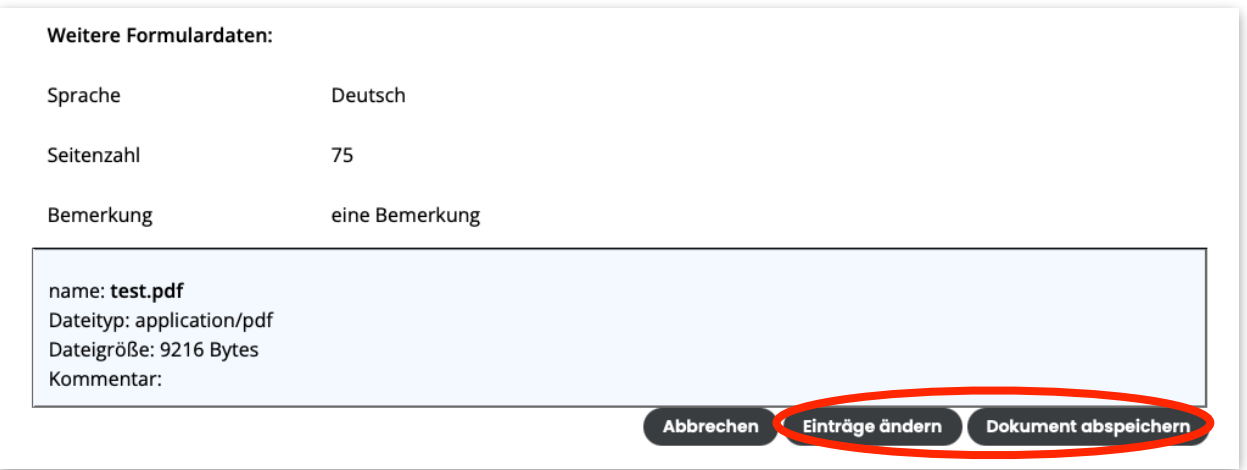

Auch hier sieht man nochmal die hochgeladene Datei. Eine Änderung der Datei ist leider nicht möglich. Falls man weitere Dateien hinzufügen oder vorhandene Dateien ändern möchte, muss man den Abgabeprozess vom Anfang neu starten. Durch Klick auf "Dokument abspeichern" werden die Dateien sowie Informationen an das Prüfungsamt abgeschickt. Danach erscheint eine Meldung "Ihr Dokument wurde erfolgreich gespeichert".

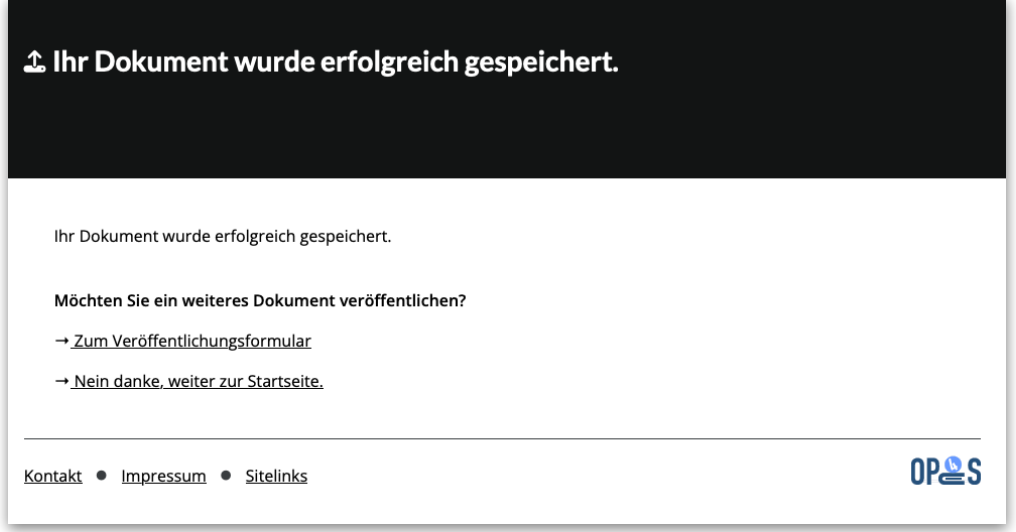

Das Prüfungsamt wird dann über die Abgabe der Abschlussarbeit informiert und beginnt mit der Prüfung der Dokumente und Daten. Sind die Angaben vollständig und korrekt, wird die Abschlussarbeit zur Bewertung an die Gutachter weitergeleitet. Falls noch Angaben fehlen oder Rückfragen bestehen, wird das Prüfungsamt mit den Studierenden Kontakt aufnehmen.